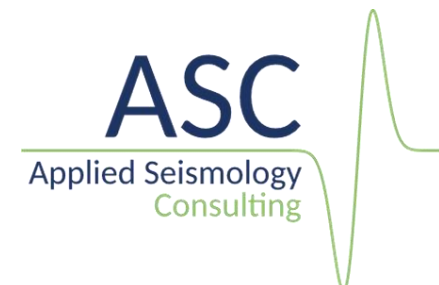

# InSite Seismic Processor: Import of TPC5 waveform data

 $v$  3.17

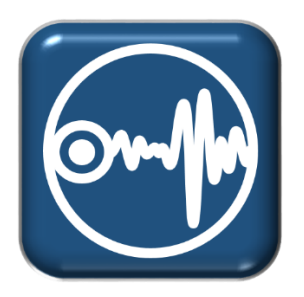

Applied Seismology Consulting Ltd. Suite 2, Observer House, Abbey Lawn, Shrewsbury SY2 5DE, UK Tel: +44 (0) 1743 384 171 Email: [asc-info@appliedseismology.co.uk](mailto:asc-info@appliedseismology.co.uk) ● Web: appliedseismology.co.uk

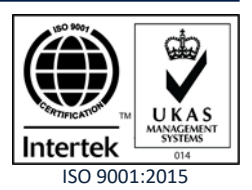

VAT No 729 0817 21 ● Registered in England and Wales No 3457130 ISO 9001:2015

InSite is an integrated data acquisition, management, processing, visualization and interpretation software developed for seismological studies. InSite provides a solution for all seismology applications, ranging in scale from acoustic emissions in the laboratory, through microseismics around mining and petroleum fields, up to regional-scale earthquakes.

The following sections present a summary on how to import AE waveform data acquired in TPC5 format. You can also find further tutorials and demonstration videos in the 'Support' section of our website appliedseismology.co.uk. Details on the configuration and use of the different visualisers can be found in 'InSite User Manual' and 'InSite Technical Appendices' within InSite's help menu or in the pdf version included in the installation folder (C:\Program Files\ASC\Manuals)

#### **1. TPC5 waveform data**

TPC5 is the file format used by Elsys instruments acquisition software, TranAX, to save waveform data. TPC5 is based on HDF5®, a file format composed of groups and datasets developed at the university of Illinois. The HDF5® specifications and libraries source codes are open and there are multiple tools for managing and reading HDF5® files. Information on the HDF5® format can be found at https://www.hdfgroup.org/. The Open source tool HDFView can be used for browsing and editing HDF® files.

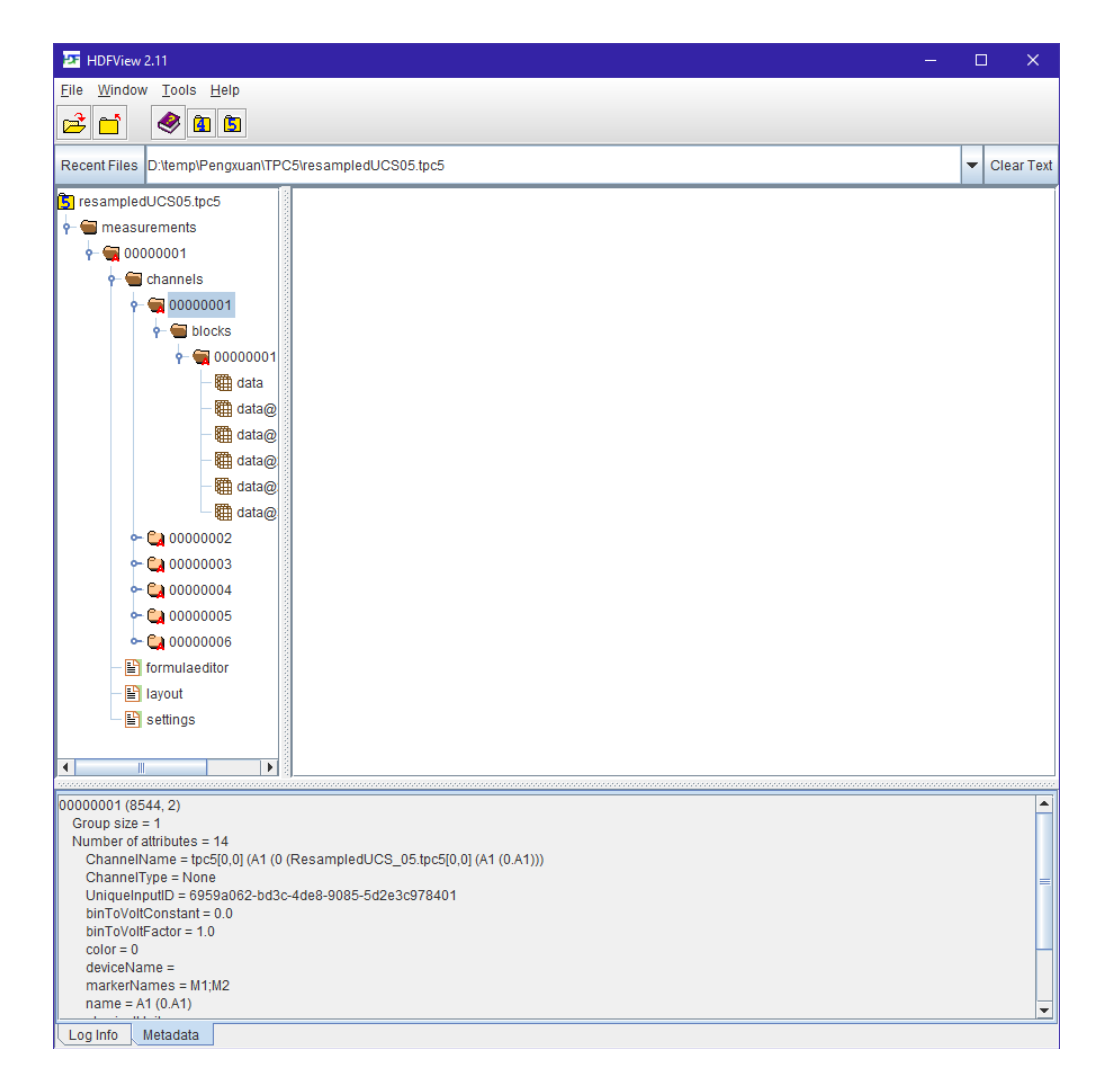

*Figure 1: inspecting a TPC5 file using HDFView*

# **2. Project Setup**

The first step when working on a project in InSite is the import or creation of a sensor array with channel numbers matching those in the harvested or imported seismic waveform data files.

1. In InSite's 'Data Visualiser' click 'Project-*>*Edit Default Arrays-*>* Receivers'. Alternatively, the same Dialog can be called clicking on

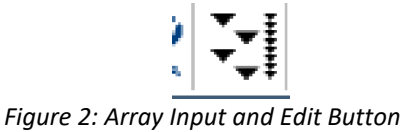

in the main toolbar in Data Visualiser

2. the array can be imported from a ready-made .sen or .csv file following the format described in the User Manual by clicking Import from File. Alternatively, each sensor can be manually added by clicking Add and completing the properties menu.

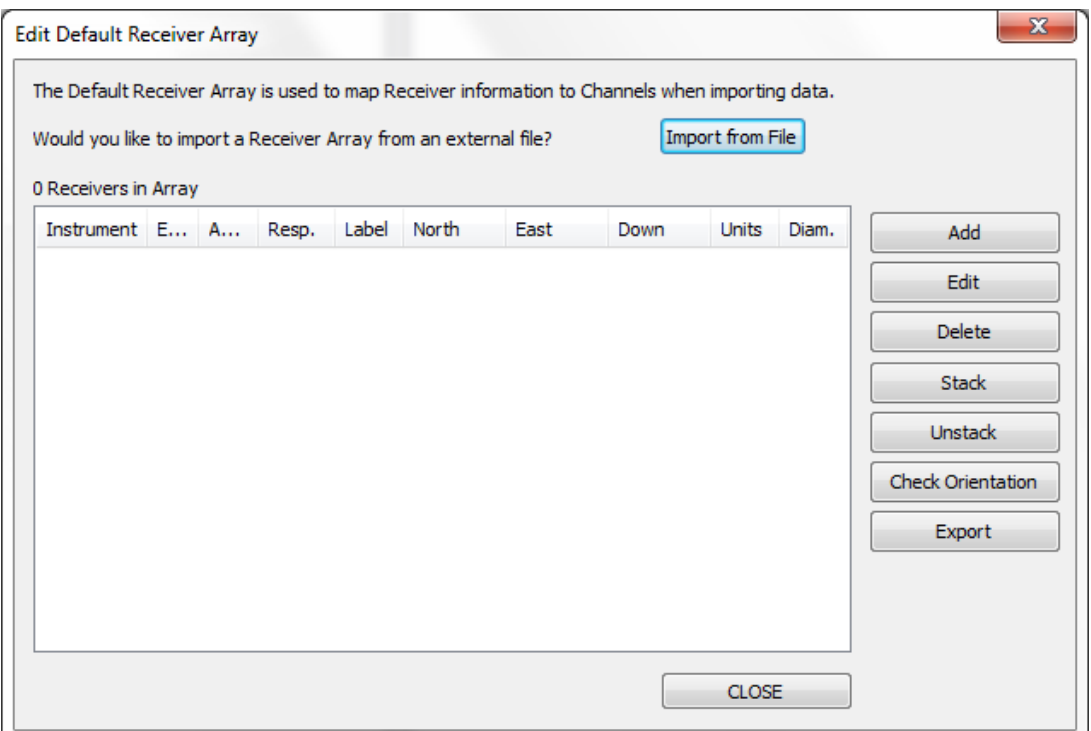

*Figure 3: Array Input and Edit Dialog*

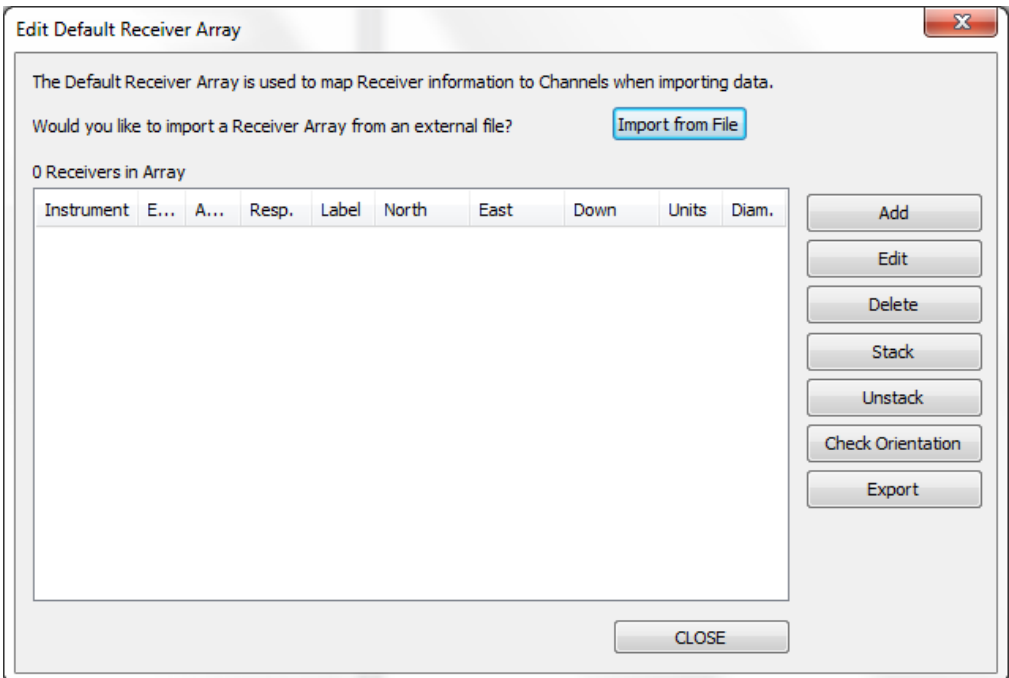

*Figure 4: Array Input and Edit Dialog*

## **3. Data Import**

This processed is used to import triggered data or to import full streaming files into InSite.

- 1. On import of any waveform data, InSite will create an ESF file for each event, containing all the waveforms corresponding to the imported event. Therefore, the first step is creating an empty folder to store the ESF files.
- 2. From data visualiser, click on the 'Import and Manage Data' button. Alternatively click 'Project>Import and Manage Data…' from the menu bar.

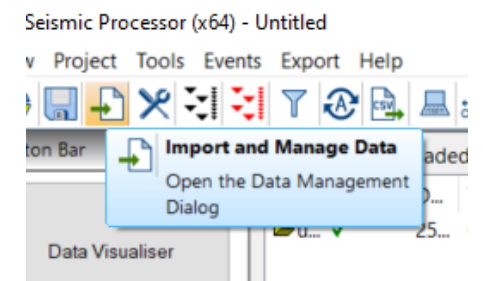

*Figure 5: Import and Manage Data button in InSite's data Visualiser*

3. The import dialog window will launch. Select the TPC5 data format form the drop-down list.

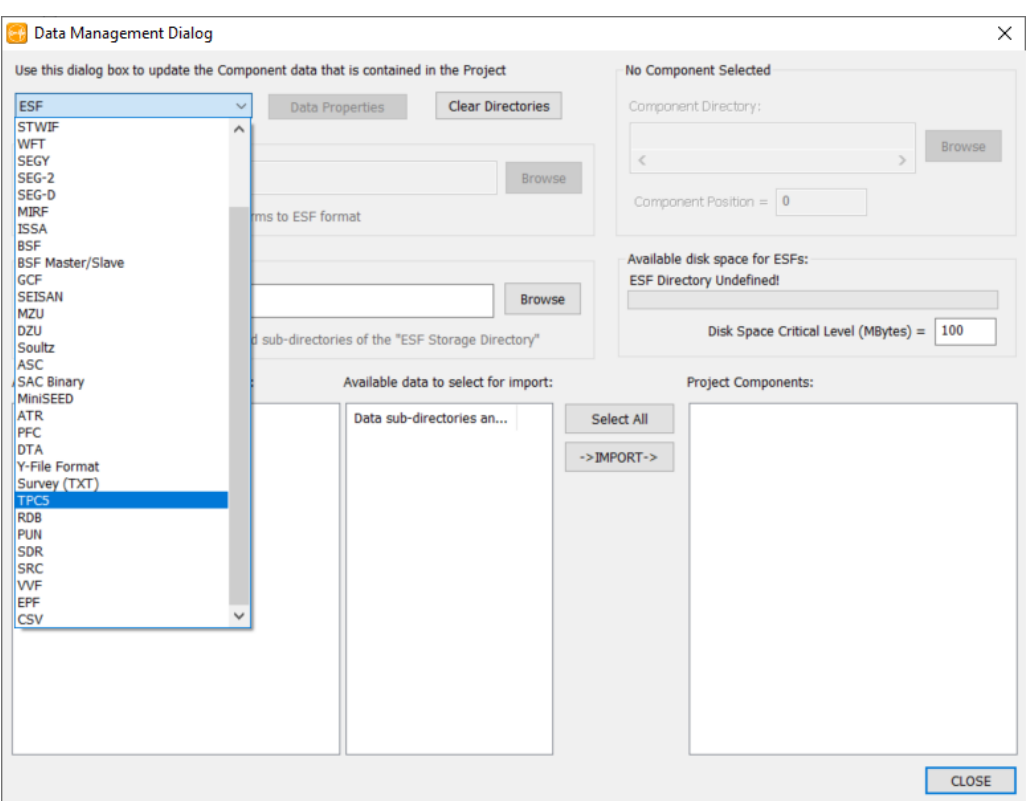

*Figure 6: Selecting data format in InSite's 'Data management' dialog*

4. Select the 'Import directory' containing the TCP5 waveform files and the 'ESF storage Directory' where Insite will store the created ESF waveform files.

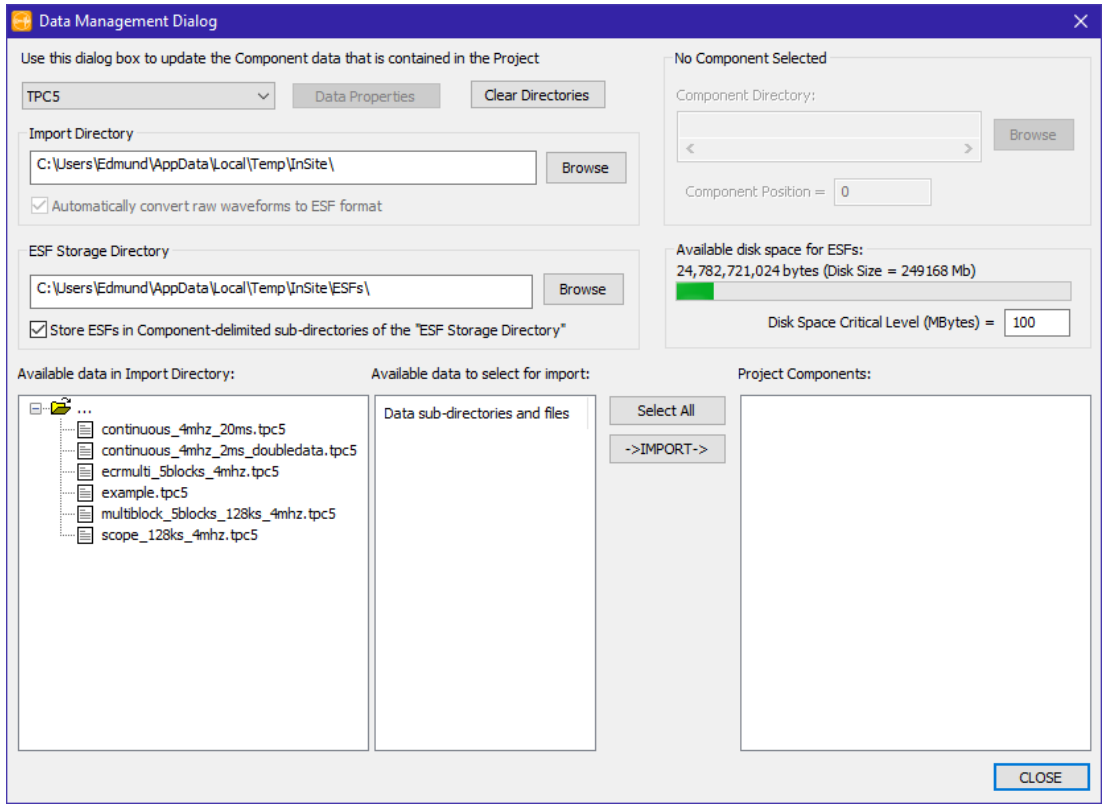

*Figure 7:Configuring import and storage folders in InSite's ' Data management' dialog*

- 5. InSite will assign each trace in the TCP5 file to a channel defined in the 'Receiver Array'. The trace number in the TCP5 header must match the channel number in InSite. If the channel numbers and the project is correctly set, you can now import all TPC5 files by selecting the folder icon in the 'Available data in Import Directory' pane and clicking the '->IMPORT->' button. A TCP5 file can contain multiple triggered events, all events will be grouped in a 'Component'. The imported 'Component' (group of events created by InSite based on import folder name) will show in the 'Project Components' pane
- 6. Once the process is completed, click 'Close' to return to the 'Data Visualiser' view of InSite. The data is imported and ready for visualisation and processing.

|                                          | InSite-Lab (x64) - TPC5-Leach.pcf          | $\sim 100$<br>$\Box$ $\times$                                                                                                    |  |  |  |  |  |
|------------------------------------------|--------------------------------------------|----------------------------------------------------------------------------------------------------|--|--|--|--|--|
|                                          | File View Project Tools Events Export Help |                                                                                                    |  |  |  |  |  |
| DXN기722■■<br>L.<br>In⇔<br>$\overline{a}$ |                                            |                                                                                                    |  |  |  |  |  |
| <b>Global Button Bar</b>                 | 4 ×                                        | 1 Components Loaded<br>6 Events Loaded from Component 20201116114155                                                                                                    |  |  |  |  |  |
|                                          |                                            | Enabl Date<br>NE NL NE<br>Name<br>Time<br>Type<br>Num Date<br>Time<br>LocalTime<br>Label<br>Enabl No East Do Un L<br>Wavefor DB<br>N., N., N., N., N., N., N., LRe                                                                |  |  |  |  |  |
| ÌE                                       | Data Visualiser                            | 16-11-20 11:41:55 0006 0000 00<br><b>@</b> Eve 0001<br>11:41:55.0000000<br>ecrmulti_5blocks_<br>$16 - 11 - 20$<br>11:41:55.0000000<br>E 202011<br>$\theta$<br>n                                                                   |  |  |  |  |  |
|                                          |                                            | <b>D</b> Eve 0002<br>16-11-20 11:41:55.6446403<br>11:41:55.6446403<br>ecrmulti_5blocks_<br>n<br>×                                                                                                    |  |  |  |  |  |
|                                          |                                            | <b>@</b> Eve 0003<br>16-11-20 11:41:57.3752426<br>11:41:57.3752425<br>ecrmulti_5blocks_ v                                                                                                    |  |  |  |  |  |
| $\mathbb A$                              | Setup                                      | <b>@ Eve</b> 0004<br>ecrmulti_5blocks_ √<br>16-11-20 11:41:59.7304378 11:41:59.7304378                                                                                                    |  |  |  |  |  |
|                                          |                                            | <b>@ Eve</b> 0005<br>ecrmulti_5blocks  √<br>16-11-20 11:42:00.0819281<br>11:42:00.0819281<br>$\theta$<br>×<br><b>@</b> Eve 0006<br>16-11-20 11:42:00.9457306 11:42:00.9457306<br>ecrmulti_5blocks  √<br>$\ddot{\mathbf{0}}$<br>÷. |  |  |  |  |  |
| $M_{V}$                                  | <b>Waveforms</b>                           |                                                                                                    |  |  |  |  |  |
| 達                                        | Waveform-Moveout                           |                                                                                                    |  |  |  |  |  |
| 序                                        | 3D Visualiser                              |                                                                                                    |  |  |  |  |  |
| ◉                                        | Mechanisms                                 |                                                                                                    |  |  |  |  |  |
|                                          | Stream                                     |                                                                                                    |  |  |  |  |  |
|                                          | AE Dashboard                               |                                                                                                    |  |  |  |  |  |
| $\mathbf{e}_\mathcal{X}$                 | Stream Dashboard                           |                                                                                                    |  |  |  |  |  |
| $\boldsymbol{\varkappa}$                 | Processing Settings                        |                                                                                                    |  |  |  |  |  |
| 國                                        | Triggering                                 |                                                                                                    |  |  |  |  |  |
| M                                        | Charts                                     | $\hat{~}$<br>$\rightarrow$<br>$\left\langle \right\rangle$<br>$\rightarrow$                                                                                                    |  |  |  |  |  |

*Figure 8: Completed import process in InSite's 'Data Visualiser'*

## **4. Event harvesting**

InSite Leach is the tool for extracting triggers or events from continuous waveform data streams. Full details on the configuration of the InSite Leach can be found in 'InSite User Manual'. To extract triggers or events from waveform streams recorded as TPC5 files the following steps must be followed:

1. In the Leach dialog select 'TPC5' from the 'File Format Type' drop-down list

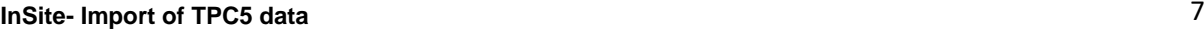

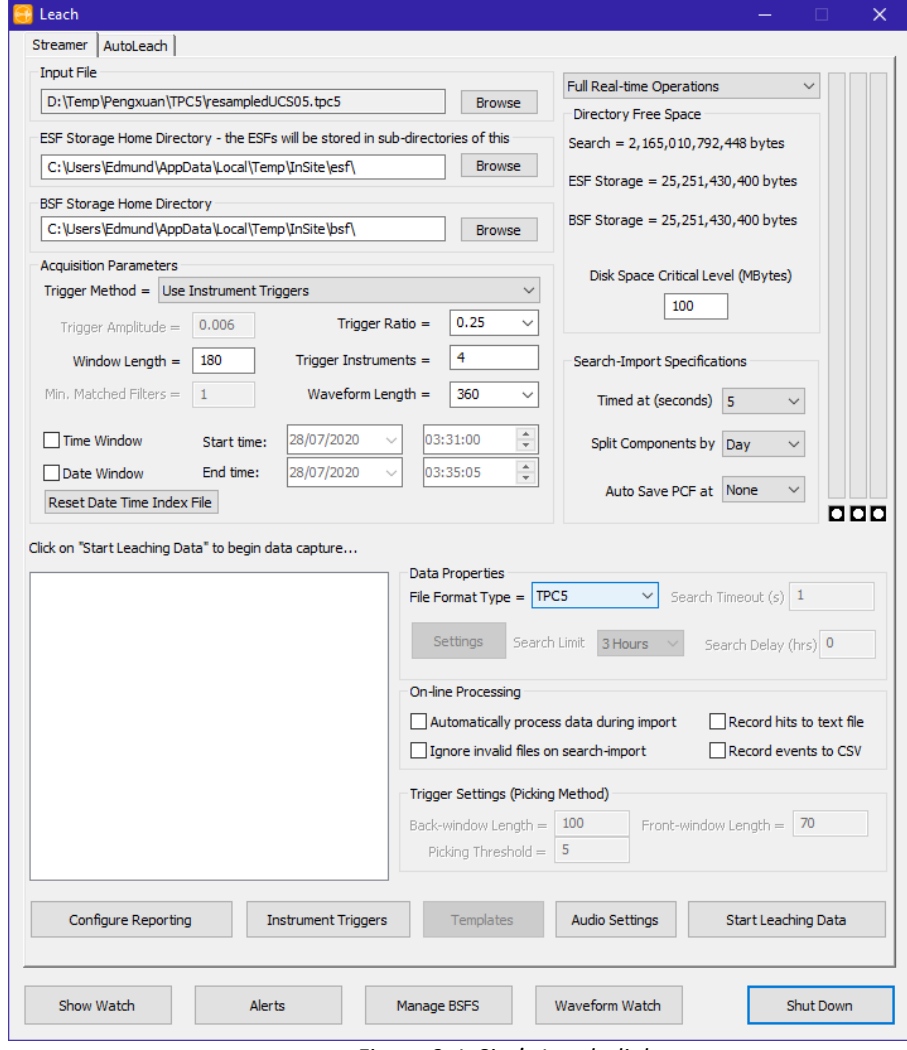

*Figure 9: InSite's Leach dialog*

2. Configure the import folder. In the 'Input file' click 'Browse' to point InSite to the storage folder for the raw TCP5 stream data

| <b>C</b> Locate Input File       |                                                |                  |            |                   |                             | $\times$                                   |
|----------------------------------|------------------------------------------------|------------------|------------|-------------------|-----------------------------|--------------------------------------------|
| 个<br>$\rightarrow$<br>$\sim$     | > This PC > DATA (D:) > Temp > Pengxuan > TPC5 |                  |            | Ō<br>$\checkmark$ | Search TPC5<br>$\mathsf{Q}$ |                                            |
| Organise $\star$<br>New folder   |                                                |                  |            |                   |                             | $\mathbb{H}$ $\cdot$ $\mathbb{H}$ $\Theta$ |
| $\overline{\phantom{a}}$<br>Name | Date modified                                  | Type             | Size       |                   |                             |                                            |
| resampledUCS05.tpc5              | 22/12/2020 06:20                               | <b>TPC5 File</b> | 12,670,272 |                   |                             |                                            |
|                                  |                                                |                  |            |                   |                             |                                            |
|                                  |                                                |                  |            |                   |                             |                                            |
|                                  |                                                |                  |            |                   |                             |                                            |
|                                  |                                                |                  |            |                   |                             |                                            |
|                                  |                                                |                  |            |                   |                             |                                            |
|                                  |                                                |                  |            |                   |                             |                                            |
|                                  |                                                |                  |            |                   |                             |                                            |
|                                  |                                                |                  |            |                   |                             |                                            |
|                                  |                                                |                  |            |                   |                             |                                            |
|                                  |                                                |                  |            |                   |                             |                                            |
| File name:                       |                                                |                  |            | $\checkmark$      | TPC5 File (*.tpc5)          | $\checkmark$                               |
|                                  |                                                |                  |            |                   | Qpen                        | Cancel                                     |

*Figure 10: Browse window to select raw data search folder*

3. Configure the storage folders. When working in 'Full Real-time Operations' mode, InSite will create

two files for each detected trigger:

- a. A waveform file containing waveform and processing (ESF)
- b. A raw waveform backup file (BSF)

These files will be stored in the defined folders and it is a prerequisite for operating the Leach. No files are stored when working in 'No Waveform storage' mode, and only BSF files are created in 'Autostore BSF only' mode.

- 4. Configure the extracted waveform. In the 'Acquisition parameters'set the following properties that configure the extracted event waveform:
	- a. Select the 'Trigger method' from the drop-down list. This controls the method used in the identification of triggers
	- b. Waveform Length. This is the size, in sample points, of the extracted section of stream that will be saved for each trigger. This must be long enough to include all the phases of interest and depends on the sampling rate, size of the array and distance to the monitored events.
	- c. Trigger ratio. The fraction of trace before the first detected arrival that will be saved in the triggered waveform. E.g. trigger ratio=0.25 means that the first arrival will be positioned at ¼ of the total length of the trace.
	- d. Window length. The time (expressed in sample points) for which InSite will search for further arrivals after the identification of the first trigger.
	- e. Trigger instruments. The minimum number of instruments that must meet the trigger condition in order to identify the trigger as an event and extract the waveform
- 5. Click 'Start Leaching Data' to start the process. A list of the files in the raw data 'Search directory' will appear in the information panel.

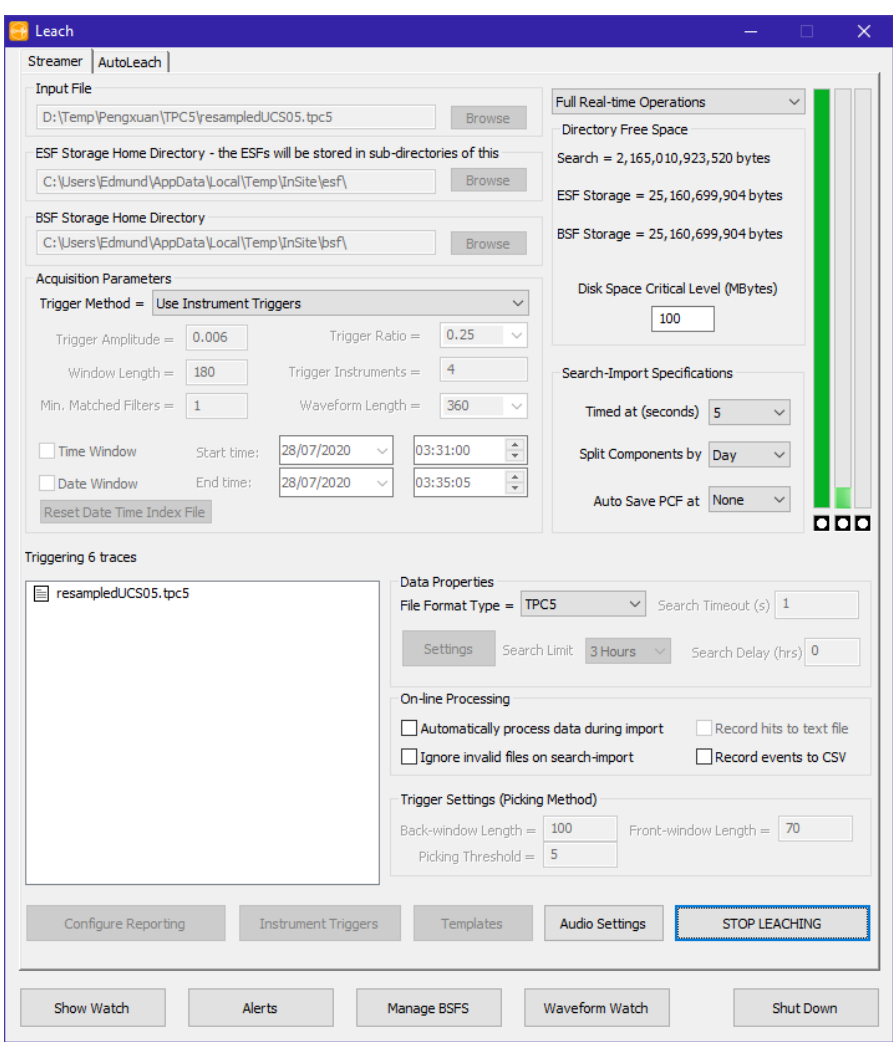

*Figure 11: InSite's Leach dialog during data triggering*

6. A live feedback on the processes being carried out by 'InSite Leach' can be displayed by clicking 'Show Watch'

| <b>Natch</b>                                                                         | n | $\times$ |
|--------------------------------------------------------------------------------------|---|----------|
| 500<br>Maximum file size (MBytes)<br>Write Watch messages to file (WatchLog.txt)     |   |          |
| Watch message file directory<br><b>Browse</b>                                        |   |          |
| Triggering 6 traces                                                                  |   |          |
| Triggering 6 traces                                                                  |   |          |
| Triggering 6 traces                                                                  |   |          |
| Working on Pos 145227776 of 531860098 (27.31%): resampledUCS05.tpc5 03:25:29.0967042 |   |          |
| Triggering 6 traces                                                                  |   |          |
| Triggering 6 traces                                                                  |   |          |
| Triggering 6 traces                                                                  |   |          |
| Triggering 6 traces                                                                  |   |          |
| Triggering 6 traces                                                                  |   |          |
| Triggering 6 traces                                                                  |   |          |
| Triggering 6 traces                                                                  |   |          |
| Triggering 6 traces                                                                  |   |          |
| Working on Pos 144703488 of 531860098 (27.21%): resampledUCS05.tpc5 03:25:28.5724162 |   |          |
| Triggering 6 traces                                                                  |   |          |
| Talenta de la filma de la                                                            |   |          |

*Figure 12: InSite's Leach Watch window displaying processes carried out during event harvesting*

7. Extracted triggers will be listed in the 'Data visualiser' during the process

|                                            | InSite-Lab (x64) - PengxuanTPC5-LargeDataset.pcf | $\qquad \qquad - \qquad \qquad \Box$                                                                                                    | $\mathbf{\times}$                 |  |  |  |
|--------------------------------------------|--------------------------------------------------|----------------------------------------------------------------------------------------------------|-----------------------------------|--|--|--|
| File View Project Tools Events Export Help |                                                  |                                                                                                    |                                   |  |  |  |
|                                            |                                                  | 이 시스 시 시 시 이 리 리 있다                                                                                                    |                                   |  |  |  |
| <b>Global Button Bar</b>                   | $a \times$                                       | 1 Components Loaded<br>10 Events Loaded from Component 20200728                                                                                                    |                                   |  |  |  |
| 唁                                          | Data Visualiser                                  | NE NL NE<br>Enabl Date<br>Num Date<br>Time<br>LocalTime<br>Label<br>DB<br>N., N., N., N., N., N., LRe<br>Name<br>Time<br>Type<br>Enabl No East Do<br>Un<br>Wavefor<br>$L_{\text{m}}$<br>20200728<br>28-07-20 03:25:59 0010 0000<br>03:25:59.8823232<br><b>D</b> Eve., 0001<br>28-07-20<br>03:25:59.8823232<br>resampledUCS05.t v<br>00<br><b>E</b> Eve 0002<br>resampledUCS05.t √<br>28-07-20<br>03:26:02.5739262<br>03:26:02.5739262                                                             |                                   |  |  |  |
|                                            | Setup                                            | <b>动 Eve 0003</b><br>28-07-20<br>03:26:18.5669762<br>03:26:18.5669762<br>resampledUCS05.t √<br>×<br>$\Omega$<br>$\theta$<br>÷<br><b>D</b> Eve 0004<br>resampledUCS05.t √<br>28-07-20<br>03:26:29.8850462<br>03:26:29.8850462<br>Leach<br><b>D</b> Eve 0005<br>03:26:30.1320632<br>03:26:30.1320632<br>resampledUCS05.t √<br>28-07-20<br>Streamer AutoLeach                                                                                                    |                                   |  |  |  |
| ЮĄ                                         | Waveforms                                        | <b>D</b> Eve 0006<br>03:26:48.9230342<br>resampledUCS05.t √<br>28-07-20<br>03:26:48.9230342<br><b>Input File</b><br><b>E</b> Eve 0007<br>28-07-20 03:27:07.1585012 03:27:07.1585012<br>resampledUCS05.t √<br>Ful Real-time Oper<br>D:\Temp\Pengxuan\TPCS\resampledUCS05.tpc5<br><b>E</b> Eve 0008<br>28-07-20 03:27:25.5102102<br>03:27:25.5102102<br>resampledUCS05.t √<br>Browse<br>Directory Free Sp<br><b>B</b> Eve 0009<br>28-07-20. 03:27:57.2673922 03:27:57.2673922<br>resampledUCS05.t √ |                                   |  |  |  |
| 擪                                          | Waveform-Moveout                                 | ESF Storage Home Directory - the ESFs will be stored in sub-directories of this<br>Search = $2,165.0$<br><b>D</b> Eve., 0010<br>28-07-20 03:28:47.2755942<br>03:28:47.2755942<br>resampledUCS05.t √<br>C: \Users\Edmund\AppData\Local\Temp\InSite\esf\<br>Browse<br>ESF Storage = 24,<br><b>BSF Storage Home Directory</b>                                                                                                    |                                   |  |  |  |
| 葉                                          | 3D Visualiser                                    | BSF Storage = 24<br>C:\Users\Edmund\AppData\Local\Temp\InSite\bsf\<br>Browse<br><b>Acquisition Parameters</b>                                                                                                    | <b>Disk Space Crit</b>            |  |  |  |
| œ                                          | Mechanisms                                       | Trigger Method - Use Instrument Triggers<br>$\checkmark$<br>0.25<br>Trigger Ratio -<br>Trigger Amplitude - 0.006                                                                                                    | $\mathbf{u}$                      |  |  |  |
|                                            |                                                  | Trigger Instruments = 4<br>Window Length = 180<br>Min. Matched Filters = 1<br>Waveform Length =<br>360                                                                                                    | Search-Import Sp<br>Timed at (sec |  |  |  |
|                                            | Stream                                           | 28/07/2020<br>03:31:00<br>÷<br>Time Window<br>Start time:<br>$\div$<br>28/07/2020<br>03:35:05<br>Date Window<br>End time:                                                                                                    | Split Componer<br>Auto Save P     |  |  |  |
|                                            | AE Dashboard                                     | Reset Date Time Index File<br>Triggering 6 traces                                                                                                    |                                   |  |  |  |
| Ø                                          | Stream Dashboard                                 | Data Properties<br>Fil resampledUCS05.tpc5<br>File Format Type = TPCS<br>Settings<br>Search Limit 3 Hours                                                                                                    | $\sim$                            |  |  |  |
|                                            | <b>Processing Settings</b>                       | <b>On-Ine Processing</b><br>Automatically process data during import                                                                                                    |                                   |  |  |  |
| 國                                          | Triggering                                       | Ignore invalid files on search-import<br>Trigger Settings (Picking Method)                                                                                                    |                                   |  |  |  |
|                                            | Charts                                           | Back-window Length = 100<br>Picking Threshold = 5<br>$\left\langle \quad \right\rangle$<br>$\langle$<br>$\rightarrow$                                                                                                    | Front-                            |  |  |  |

*Figure 13: Extracted triggers in 'Data visualiser'*

#### **5. Stream visualiser**

InSite's Stream Visualiser allows to view an entire Streamed data set in both the time and frequency domains, and to zoom into the data to study small changes in the data properties. The tool allows the import of data streams from different formats, including Elsys' TPC5 stream data.

The interface is launched from the 'Global Button Bar' by clicking 'Stream'

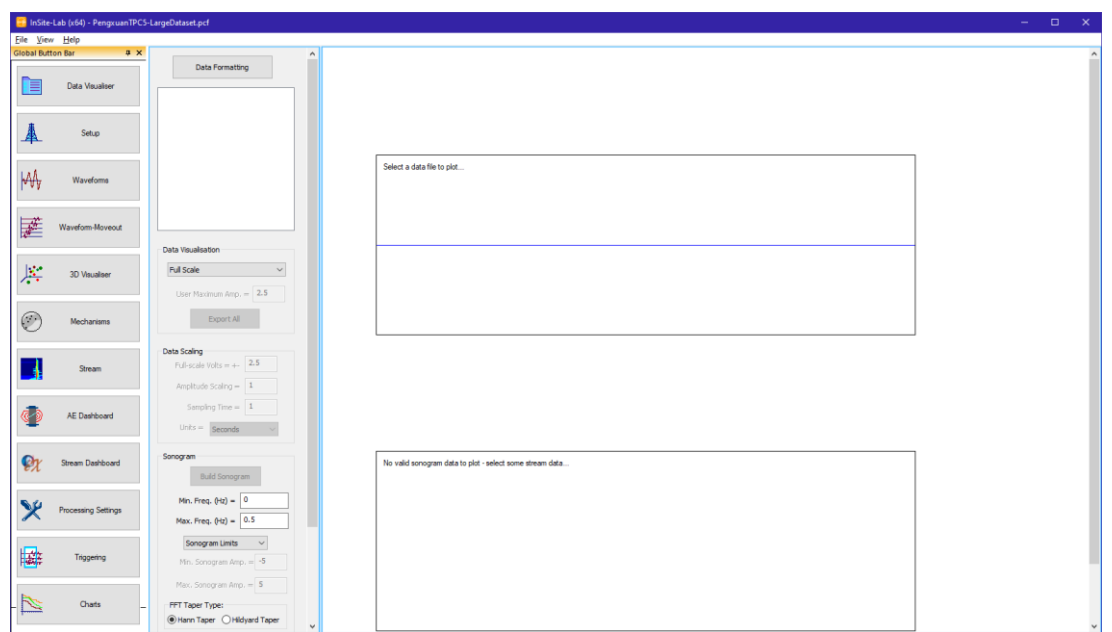

*Figure 14: InSite's Stream visualiser dialog*

Files are selected by launching 'Data formatting' dialog

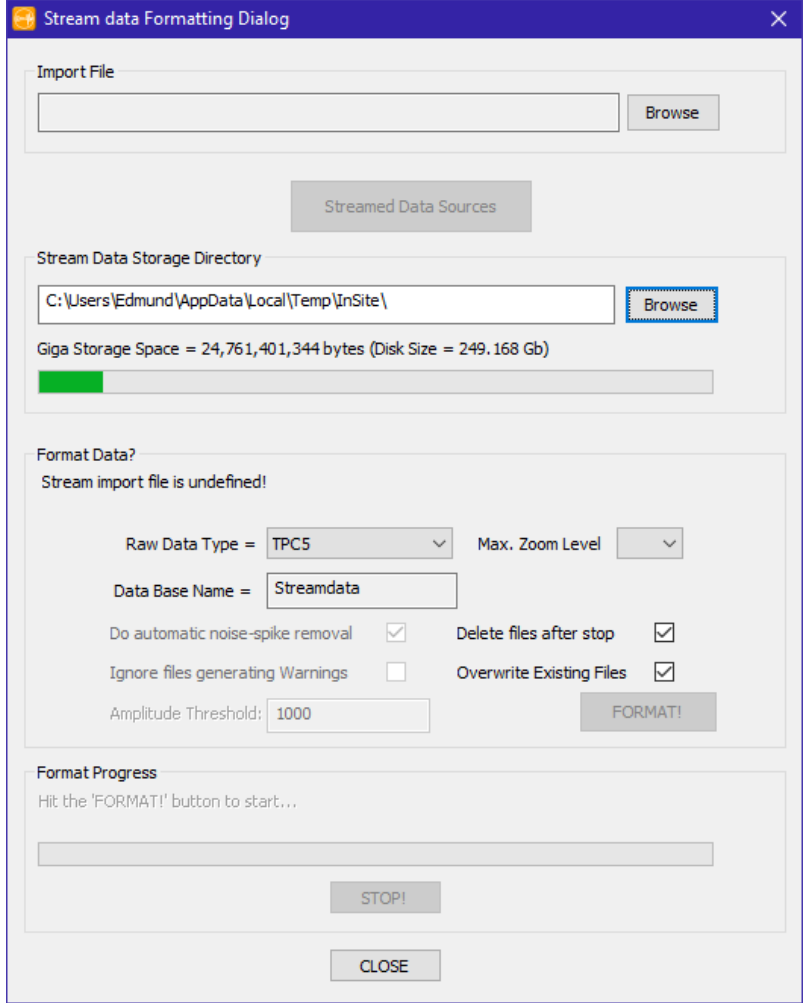

*Figure 15: Configuration of data import into 'Stream Visualiser'*

- 1. Select TPC5 in the 'Raw Data Type' drop-down list.
- 2. Select a basename for the steam image files inSite will create.
- 3. Browse to select the stream data File.
- 4. Select maximum zoom level
- 5. Click 'Format!' to start the import and creation of stream image files.

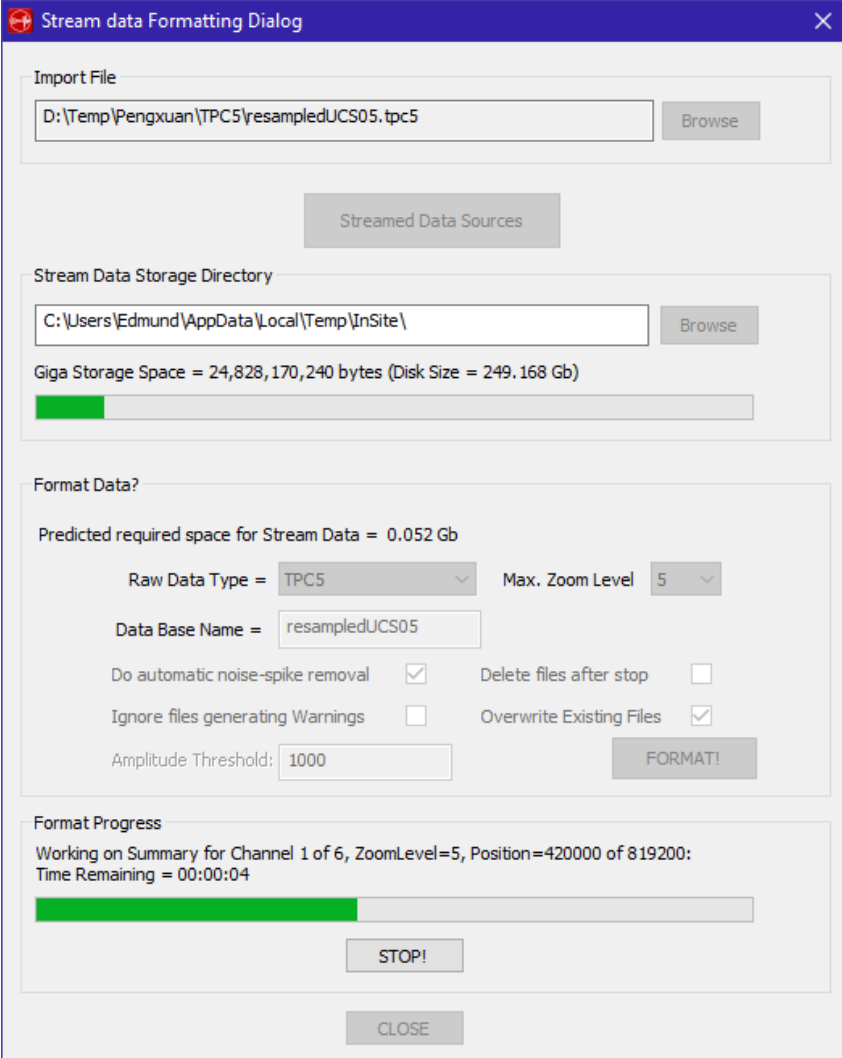

*Figure 16: Import of stream data into 'Stream Visualiser'*

6. At the end of the process, the full time domain stream will be displayed in the visualiser

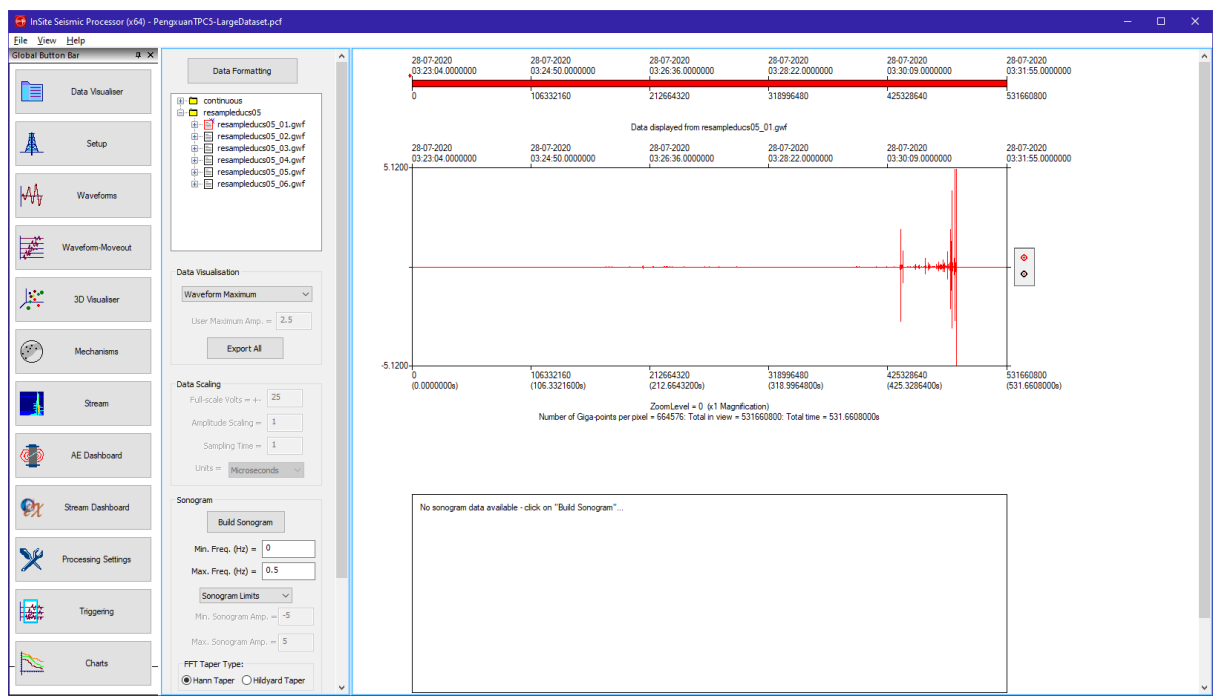

*Figure 17: Imported data stream in 'Stream Visualiser'*

7. Click 'Build Sonogram' to display a frequency domain sonogram in the bottom panel of the visualiser.